## Upload a OneDrive file to Canvas Modules

| <b>1</b> Navigate to your M | lodules page in Canvas      |                 |                 |
|-----------------------------|-----------------------------|-----------------|-----------------|
|                             |                             |                 |                 |
| 2 Click '+' in the Mod      | lule you want to add the fi | le to.          |                 |
|                             |                             |                 | 6d Student View |
|                             | Collapse All View Progress  | ⊘ Publish All ▼ | + Module        |
|                             |                             |                 | <b>⊘</b> • (+): |
|                             |                             |                 | •               |
|                             |                             |                 | •               |
|                             |                             |                 |                 |
|                             |                             |                 | ⊘• + :          |

## Click this dropdown.

3

|      | istomizing Pages  |                                   |
|------|-------------------|-----------------------------------|
|      | Customizing Canva | s Pages                           |
|      | Page Templates    | Add Item to Customizing Pages     |
| , Te | mplates and Samp  | Add Assignment                    |
|      | Front Page: Origi | [ Create Assignment ] Assignments |
|      | Generic Template  |                                   |
|      | Generic Template  |                                   |
|      | Adaptive Header   |                                   |

## 4 Select "Microsoft OneDrive" Add External Tool ✓ to Customizing Pages I + Templates and Samp Select a tool from the list below, or enter a URL for an external tool you already know is configured with Bas this module. 🗄 📄 Front Page: Origi Macmillan Learning McGraw-Hill Connect 🔢 📄 Generic Template Provides access to McGraw Hill's interactive resources tied to course content and textbooks. MHCampus 🔢 📄 Generic Template Microsof: OneDrive Microsoft OneDrive 2TI 1.3 New Analytics 🗄 📄 Adaptive Header Analytics pages for Canvas Pearson Revel 1.1 🗄 📄 Assignment Grid Pearson CPI Pearson MyLab and Mastering 🗄 📄 Course Page with URL: 🗄 📄 Sample Page: Cli

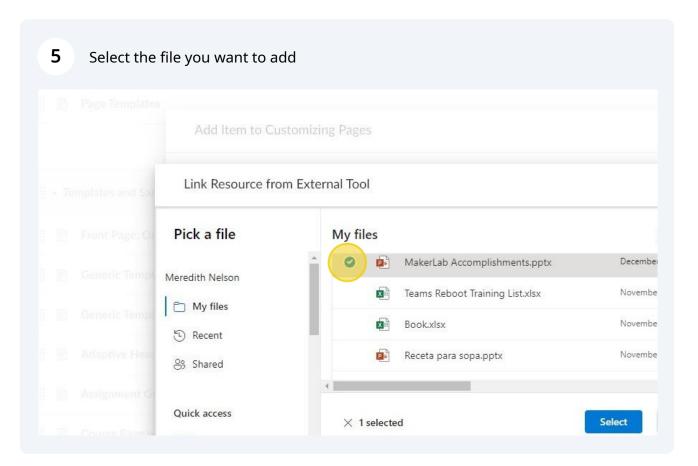

|            | MakerLab Accomplishments.pptx   | December 7, 2023  | *       |
|------------|---------------------------------|-------------------|---------|
|            | Teams Reboot Training List.xlsx | November 28, 2023 |         |
| X          | Book.xlsx                       | November 28, 2023 | N       |
| •          | Receta para sopa.pptx           | November 6, 2023  |         |
| × 1 select | ed                              | Select Cancel     |         |
| × 1 select | ed                              |                   |         |
| < 1 select | ed                              | Cancel Add Item   | <br>//. |

7 Click "Add Item"

| • ( | Customizing Pages  |                                                                                                    | <b>⊘</b> ▼ + |
|-----|--------------------|----------------------------------------------------------------------------------------------------|--------------|
|     | Customizing Canva  | s Pages                                                                                                    |              |
|     | Page Templates     |                                                                                                    | 0            |
|     |                    | Add Item to Customizing Pages ×                                                                                                    |              |
| • 1 | emplates and Samp  | Add External Tool 🗸 to Customizing Pages                                                                                                    | • +          |
| 8 B | Front Page: Orig   | Select a tool from the list below, or enter a URL for an external tool you already know is configured with Basic LTI to add a link to it to this module.  Macmillan Learning | 0            |
|     | Generic Template   | McGraw-Hill Connect<br>Provides access to McGraw Hill's interactive resources tied to course content and textbooks.<br>MHCampus                                              | 0            |
|     | Generic Template   | Mircosoft OneDrive Q<br>Microsoft OneDrive ITI 1.3                                                                                                    | 0            |
|     | Adaptive Header    | New Analytics Analytics Pearson Pearson                                                                                                    | 0            |
|     | Assignment Grid    | Pearson<br>Revel 1.1<br>Pearson CPI                                                                                                    | 0            |
|     | Course Page with   | Pearson MyLab and Mastering  URL: https://onedrivelti.microsoft.com                                                                                                    | 0            |
|     | Sample Page: Cli   | Cancel Add Item                                                                                                    | 0            |
|     | Sample Page: Intro | duction                                                                                                    | 0            |
|     | Sample: About the  | Instructor and Course Overview                                                                                                    | ø            |

## 8 Click to publish.

| Customizing > Mod          | ules                                             |              |               |                 | 6ð Stud  | ent Vie |
|----------------------------|--------------------------------------------------|--------------|---------------|-----------------|----------|---------|
| Home<br>Modules            |                                                  | Collapse All | View Progress | ⊘ Publish All ▼ | + Module | 1       |
| Files                      |                                                  |              |               |                 |          |         |
| Submit Grades to<br>Banner | II + Customizing Pages                           |              |               |                 | • +      | :       |
| Accessibility Report       | 🗓 🗈 Customizing Canvas Pages                     |              |               |                 | ø        | :       |
| New Analytics<br>Tutoring  | 🗄 🖻 Page Templates                               |              |               |                 | 0        | E       |
| Assignments Ø              | iii o <sup>ク</sup> MakerLab Accomplishments.pptx |              |               |                 |          | ):      |
| yllabus Ø                  |                                                  |              |               |                 |          |         |
| Dutcomes Ø<br>Pages Ø      | III • Templates and Samples                      |              |               |                 | • +      | :       |
| ligBlueButton Ø            | 👯 🖻 Front Page: Original                         |              |               |                 | 0        | :       |
| Discussions Ø<br>Quizzes Ø | II Deneric Template                              |              |               |                 | 0        | :       |
| Collaborations Ø           | 👯 📄 Generic Template Green                       |              |               |                 | 0        | :       |